جستجوی اطالعات علمی در گوگل اسکالر

ارائه کننده: فاطمه کاکایی

کتابدار کتابخانه دانشکده پرستاری و مامایی

شهریور 1401

نحوه دسترسی به گوگل اسکالر

## به گوگل اسکالر بروید HTTPS://SCHOLAR.GOOGLE.COM

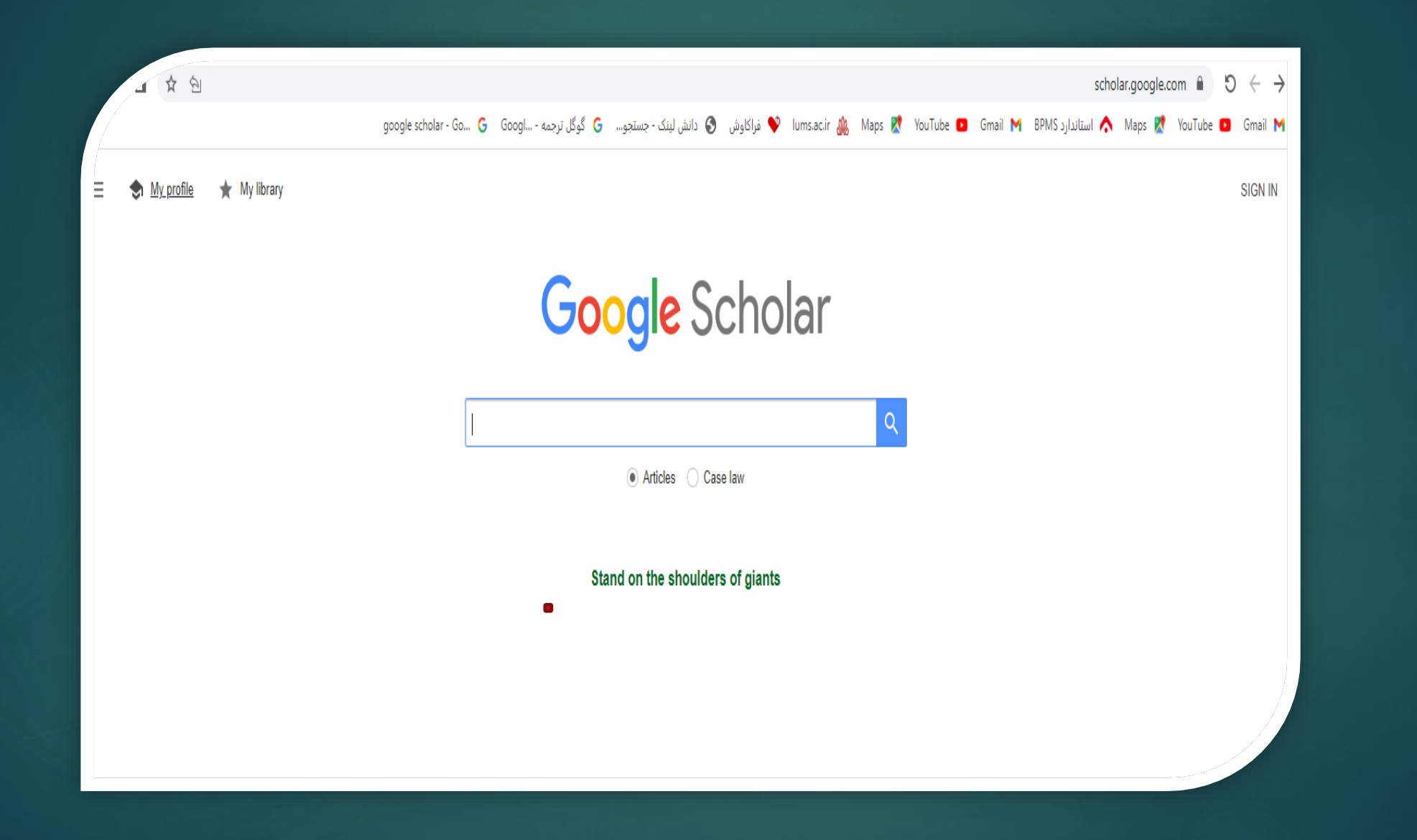

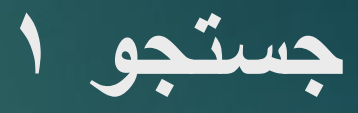

- مهارت های سواد اطالعاتی
- به پیشینه های دو سال اخیر نیاز داریم.

- INFORMATION LITERACY SKILLS

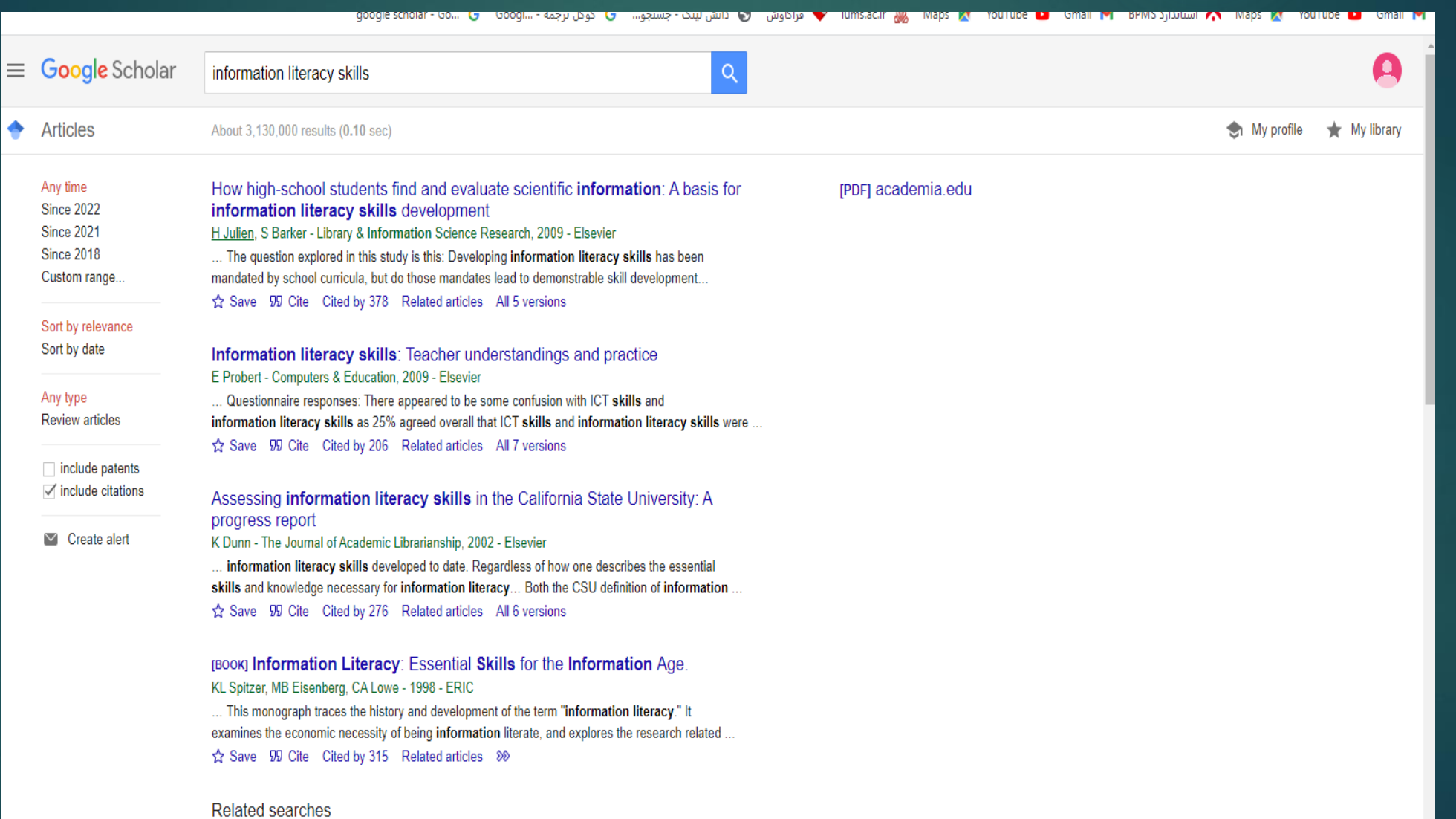

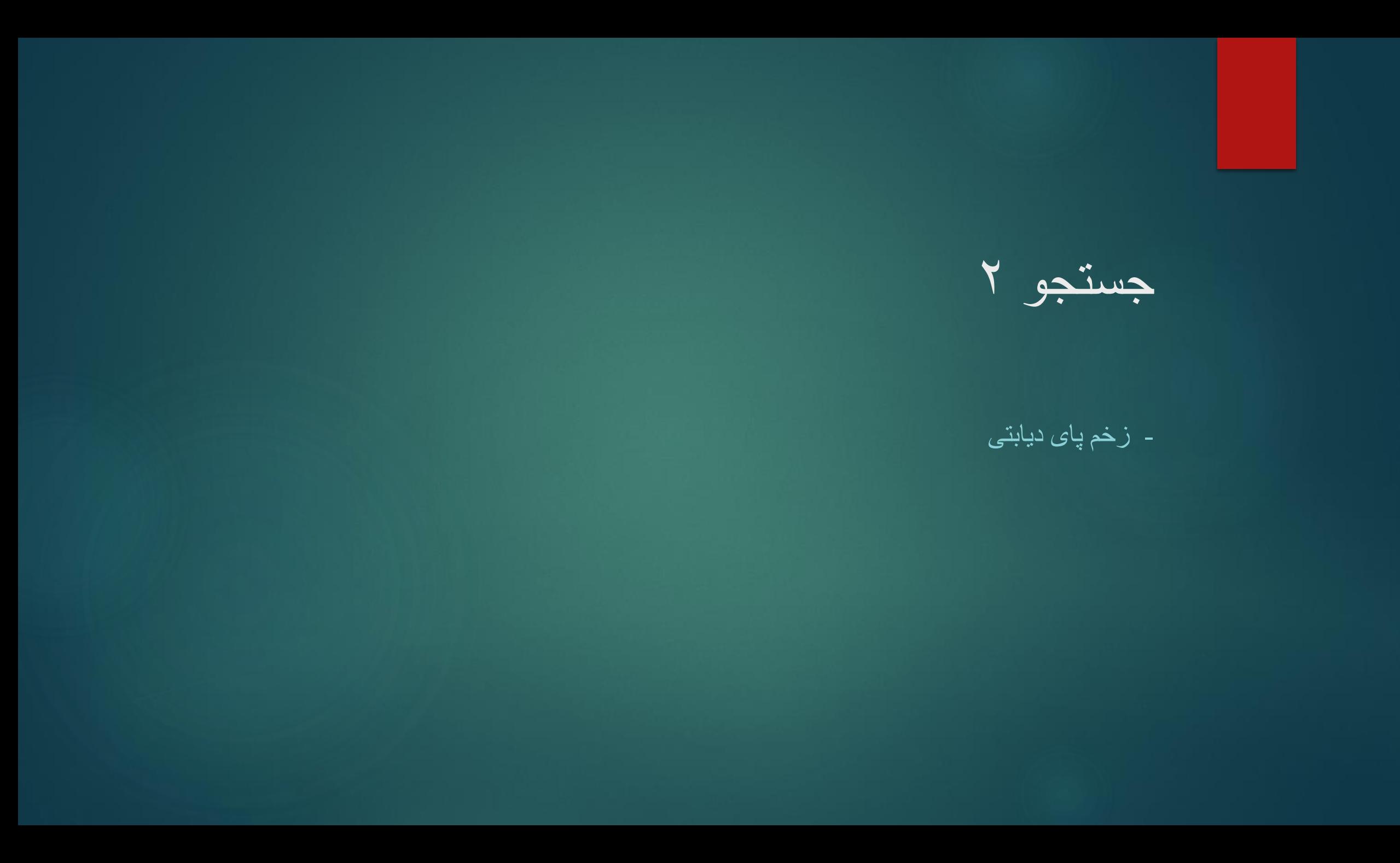

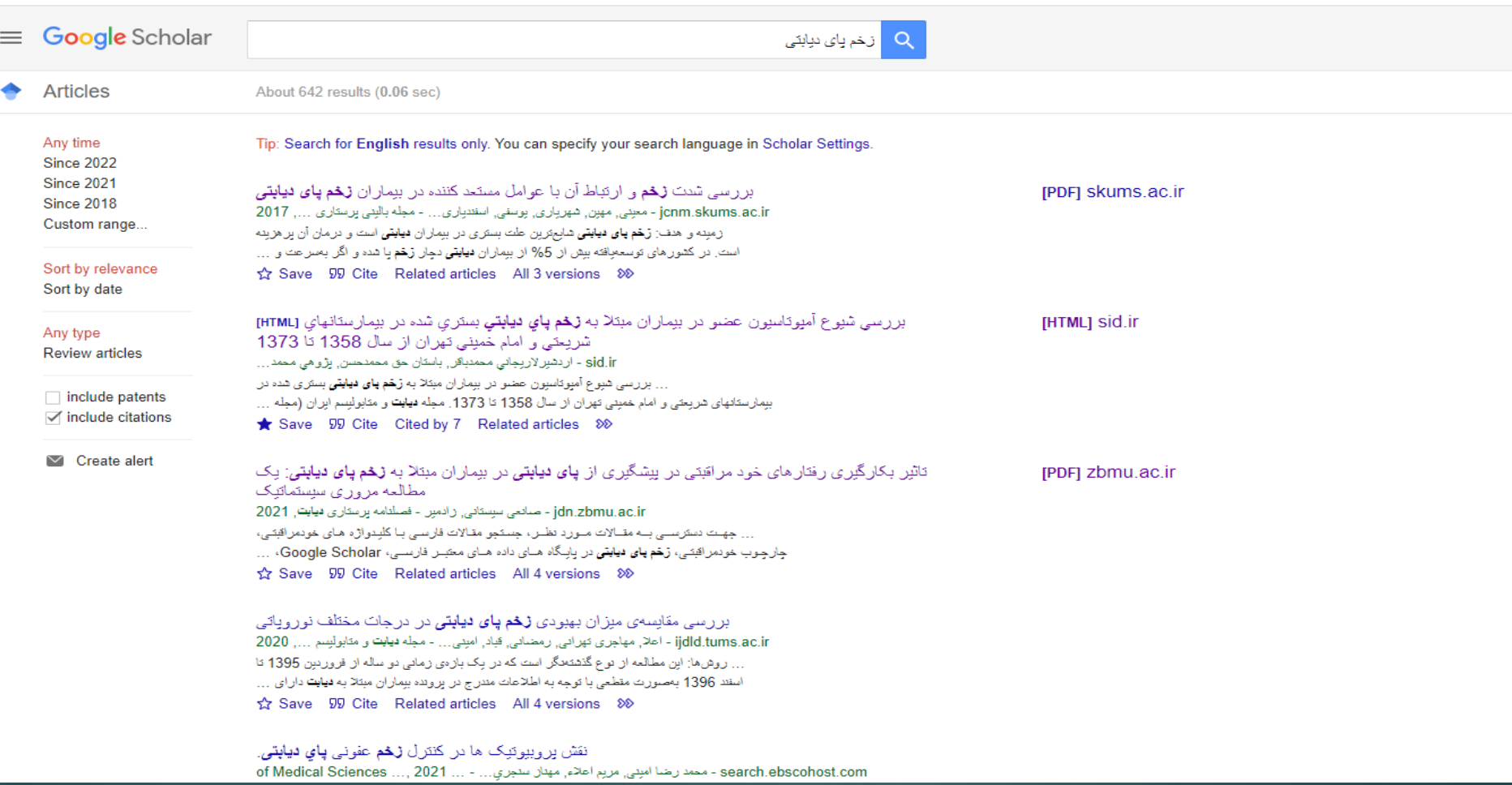

v

avogr

بوين برجم

ایجاد نمایه:

مرحله ۱: نمایه اصلی خود را ایجاد کنید:

وارد شوید و روی پیوند "نمایه من" در باالی صفحه کلیک کنید تا راه اندازی COM.GOOGLE.SCHOLARبه حساب خود را شروع کنید.

بتواند حساب شما SCHOLAR GOOGLE خود را اضافه کنید تا OU در صفحه اول، اطالعات وابستگی و آدرس ایمیل را تأیید کند. کلمات کلیدی مرتبط با عالیق تحقیقاتی خود را اضافه کنید تا دیگران بتوانند هنگام مرور یک حوزه موضوعی شما را پیدا کنند. اگر لینکی به صفحه اصلی دانشکده یا آزمایشگاه خود دارید، ارائه دهید.

اگر دیگرانی هستند که نام شما را به اشتراک می گذارند، ممکن است در این مرحله مقاالت آنها به عنوان مال شما نشان داده شود ادامه دهید و آن مقاالت را اضافه کنید، حتی اگر آنها مال شما نیستند. سپس فرصتی خواهید داشت.

روی "بعدی" کلیک کنید و - تمام! نمایه اصلی شما تمام شده است. اکنون، اجازه دهید چند نشریه را به آن اضافه کنیم.

## ایجاد نمایه:

مرحله ۲: انتشارات را اضافه کنید

احتماالا گوگل مدتی است که کارهای شما را به عنوان بخشی از مأموریت خود به عنوان یک موتور جستجوی علمی ایندکس می کند، بنابراین این مرحله بسیار آسان است.

SCHOLAR GOOGLE گروه هایی از مقاالت را در اختیار شما قرار می دهد که معتقدند متعلق به شما هستند. هر گروهی را که کار شماست انتخاب کنید. اگر مقالههای خود را در یک گروه نمیبینید، روی «جستجوی مقالات» کلیک کنید تا جستجو انجام شود و مقالات خود را یکی یکی اضافه کنید. برای رفتن به مرحله بعد، روی فلش آبی در سمت چپ باالی صفحه کلیک کنید.

همانطور که در باال ذکر شد، ممکن است انتشاراتی در گروه های مقاله وجود داشته باشد که نمی خواهید در نمایه خود قرار بگیرند. اینها ممکن است شامل موارد خبرنامه یا مقاالتی باشد که منعکس کننده عالیق تحقیقاتی فعلی شما نیستند. آنها همچنین ممکن است شامل مقاالتی از محققانی غیر از شما باشند. پس از ایجاد حساب کاربری خود می توانید آن ها را به صورت دستی حذف کنید.

نمایه شما تقریباً تکمیل شده است! دو مرحله دیگر : با کلیک کردن روی نماد خود در کنار نام و اطلاعات نمایه خود، یک عکس اضافه کنید و نمایه خصوصیی خود را روی «عمومی» تنظیم کنید.

## ایجاد نمایه:

مرحله ٣: نمایه خود را عمومی کنید

اگر نمایه شما به تازگی آن را ایجاد کرده باشید خصوصی است. می توانید با کلیک کردن روی نماد مداد کنار نام خود و علامت زدن «نمایه من عمومی» در پنجرهای که ظاهر میشود، نمایان بودن نمایه خود را تغییر دهید. اگر در هر زمان خواستید نمایه خود را دوباره به حالت خصوصی برگردانید، می توانید با کلیک بر روی نماد مداد کنار نام خود این کار را انجام دهید.